# ほかの携帯電話からデータを取り込む

Bluetooth®を利用可能にする  $\boxed{1}$ **⊙→ 設定 → Bluetooth** 設定 <u>axe</u><br>① 壁紙・ディスプレイ |<br>|<u>2</u> 文字サイズ・フォント<br>|3| マナー・音・バイブ 4 省エネ・電池  $\frac{1}{5}$  Wi-Fi 6 Bluetooth<br>7位置情報 8 クイック起動キー <mark>9</mark> セキュリティ<br>0 データ引継・リセット  $\blacksquare$ ※2 接続済みのデバイス画面が表示されます。

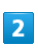

[接続の設定] → Bluetooth]

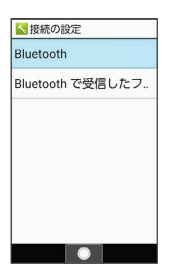

<mark>※3</mark> Bluetooth®画面が表示されます。

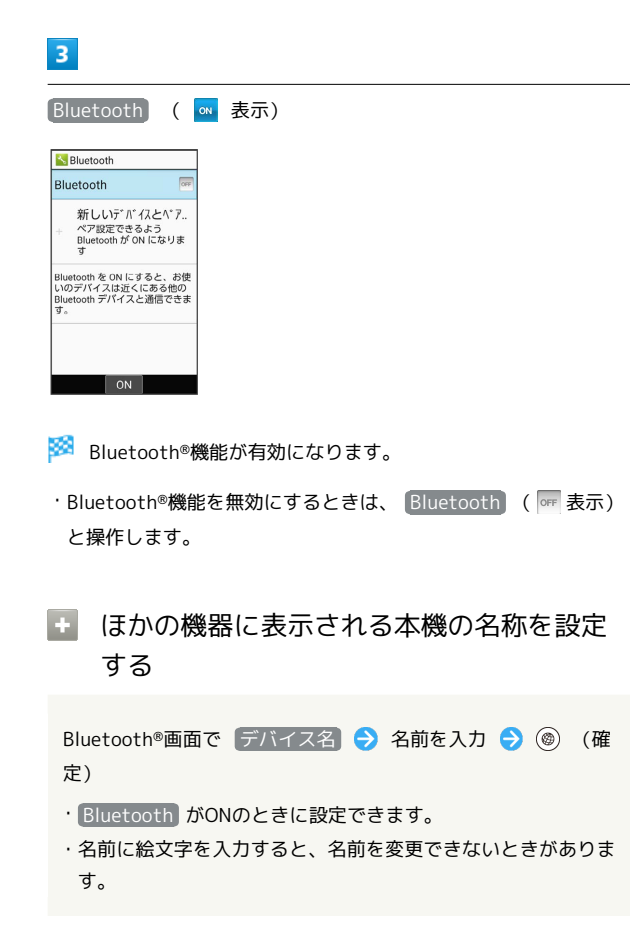

### 2 こんなときは

- Q. Bluetooth®機能を利用できない
- A. 機内モードを設定していませんか。Bluetooth®機能を ONにした状態で機内モードを設定すると、いったん、 Bluetooth®機能はOFFになります。

#### Bluetooth®機器を登録(ペア設定)する

近くにあるBluetooth®機器を検索し、本機に登録(ペア設定)しま す。ペア設定したBluetooth®機器には、簡単な操作で接続できま す。

・あらかじめ、ペア設定するBluetooth®機器を本機で検出できる状 態にしておいてください。

### $\overline{1}$

**⊙ → 設定 → Bluetooth → 新しいデバイスとペア設定す** る

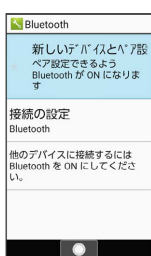

<mark>※3</mark> 「使用可能なデバイス」欄に近くにあるBluetooth®機器が表示 されます。

### $\overline{2}$

ペア設定する機器を選択 ● ● 画面に従って機器を認証

<mark>※</mark> Bluetooth®機器が登録(ペア設定)されます(ペア設定後、ハ ンズフリー機器などは自動的に接続されます)。

- ・認証方法は、機器によって異なります。認証パスキーの入力が必 要なこともあります。
- ・認証パスキーとは、本機と接続する機器とを認証し合うための任 意の数字(1~16桁)または文字、記号のことです。
- ・同じパスキーが表示されていることを確認する旨のメッセージが 表示された場合、接続するBluetooth®機器にも同じパスキーが表 示されていることをご確認ください。
- ・登録(ペア設定)済みの機器は、Bluetooth®画面の「現在接続さ れているデバイス」/「以前接続されていたデバイス」欄に表示 されます。

#### + ペア設定時の操作

#### ペア設定を解除する

接続済みのデバイス画面でペア設定している機器を選択 (◎) (詳細設定) → ペア設定を解除 → はい ・ Bluetooth がONのときに操作できます。

サービスを選択してBluetooth®機器と接続する

接続済みのデバイス画面でペア設定している機器を選択 (詳細設定) サービスを選択( 表示)

- · Bluetooth がONのときに設定できます。
- ・各サービスに対応している機器とペア設定したときに利用でき ます。

#### 登録済みのBluetooth®機器と接続する

本機に登録(ペア設定)済みのBluetooth®機器と接続します。

・あらかじめ、本機と、ペア設定済みのBluetooth®機器の Bluetooth®機能をONにしておいてください。

### $\vert$  1

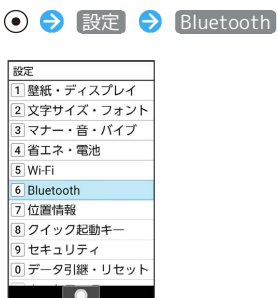

※ 接続済みのデバイス画面が表示されます。

・「以前接続されていたデバイス」欄に、登録済みのBluetooth®機 器が表示されます。

#### $\overline{2}$

接続する機器を選択 ● (●)

※2 選択した機器と接続されます。

相手からの接続要求を受けて接続する

ペア設定している機器から接続要求があると、自動的に接続され ます。また、どちらもペア設定を解除しているときは、本機をほ かの機器から検出できるようにしてから、相手機器を操作してく ださい。接続要求を受けたあとは、画面に従って操作してくださ い。

・確認画面が表示されたときは、画面に従って操作してくださ  $U<sub>0</sub>$ 

#### ■ 接続しているハンズフリー機器などを切断 する

接続済みのデバイス画面で接続済みの機器を選択● (●) ● 接続を解除

Bluetooth®でデータを受信する(例:電話 帳)

相手からデータの受信要求があると、Bluetooth®着信ファイル通知 が表示されます。次の操作を行うと、受信することができます。

 $\boxed{1}$ 

Bluetooth®着信ファイル通知が表示 ● ●

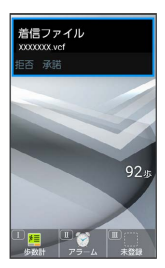

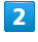

承諾

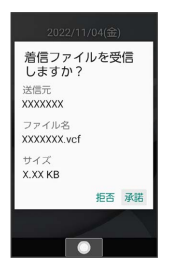

## $\overline{\mathbf{3}}$

受信完了後、待受画面で (6)  $\rightarrow$  ステータスバーを選択  $\rightarrow$  (0) → 共有通知を選択 → ⊙

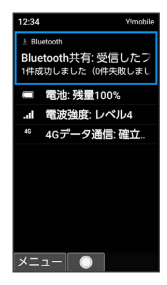

・インフォメーションからも確認できます。

 $\overline{4}$ 

読み込むデータを選択 → ⊙ → 画面に従って操作

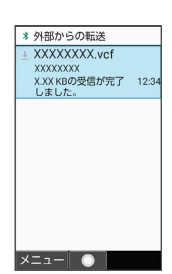

- **※3** データが登録されます。
- ・確認画面が表示されたときは、画面に従って操作してください。

■ Bluetooth®通信で受信したファイルを確認 する

接続済みのデバイス画面で 接続の設定 Bluetoothで受信 したファイル ● ファイルを選択 ● ● 画面に従って 操作